# 苫小牧市学校薬剤師会マニュアル

# (学校環境衛生検査実施要項)

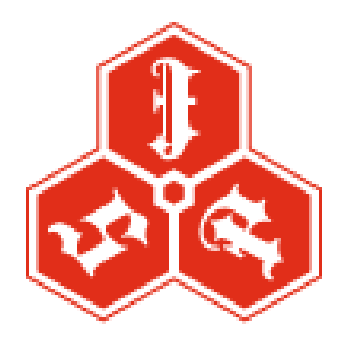

# 苫小牧市学校薬剤師会

2011 年 3 作成 2013 年 6 月改訂

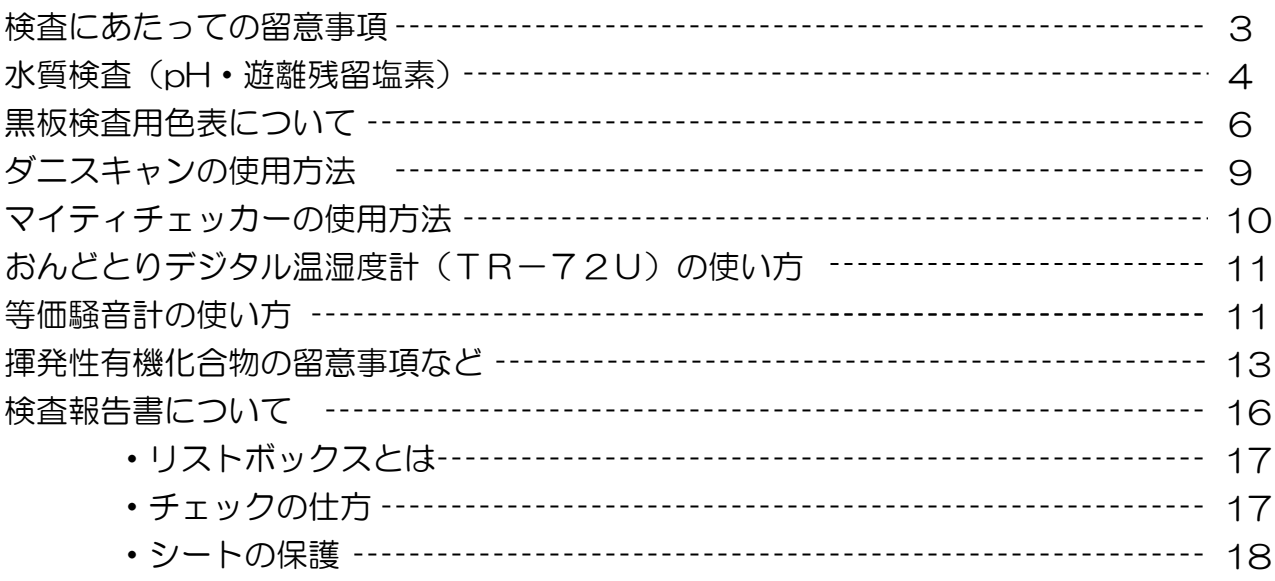

#### 学校環境衛生検査の留意事項

- 検査日までに事前にすること
	- ① 学校薬剤師担当者は、検査項目・日程スケジュール表を事務局から受け取ったあと 確認し、検査前に『検査項目・検査予定日・検査時間等』を学校側 (養護教論等) と連絡をとり、決定すること。
	- ② 検査時においてタクシーチケットが必要なときは、直接事務局と連絡をとり検査前 に確保する。なお、臨時検査、その他の目的で担当校に出勤のためタクシーを使用 した場合には、タクシーの領収書により学校薬剤師会会計が支払う。
- 検査当日の留意事項
	- ① 環境検査は学校薬剤師担当者が各人で実施する。その場合、なるべく養護教諭また は保健主事等の協力のもとに検査を行う。
	- ② 学校環境検査のみが目的ではなく、学校薬剤師活動を通じて学校保健の向上発展、 並びに学校とのコミュニケーションを密とすることを念頭に置き職務を行う。
- 検査終了後の留意事項
	- ① 検査報告書、執務報告書は必ず、検査後一週間以内に学薬学校事務局・担当学校・ 教育委員会に提出する。

苫小牧市教育委員会学校教育課学務係

〒053-0018 苫小牧市旭町4丁目4-9

#### ☎32-6742

gakko-kyoiku@city.tomakomai.hokkaido.jp

#### 事務局 王子総合病院

〒053-0021 苫小牧市若草町 3 丁目4-8

#### ☎32-8811

 $\boxtimes$ yaku@ojihosp2.jp

- ② 検査結果に大きな問題点(設備の破損、改善等)があれば詳しく内容を書き、別途、 学薬事務局に提出し連絡する。
- ③ 検査器具などの故障、破損等により修理が必要な場合は、学薬器具センターに連絡 する。

## DPD 法による残留塩素測定

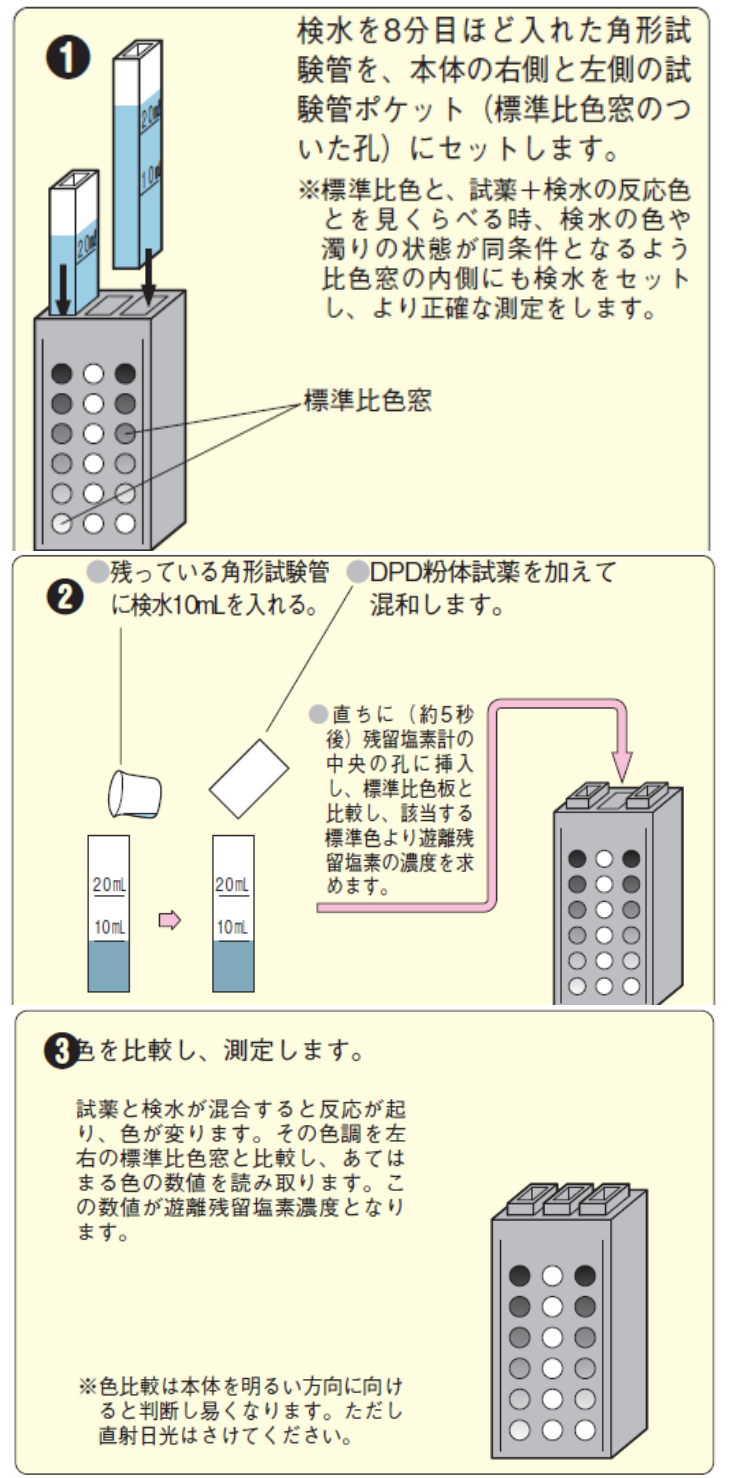

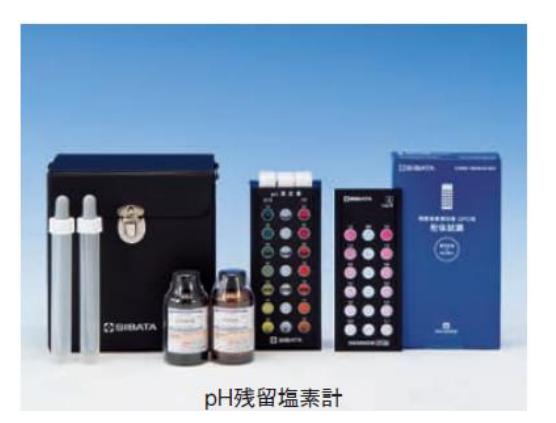

《測定方法》

① 2 本の角型試験管の白いキャッ プをはずし検水を八分目ほど入れる

② キャップをしめて残留塩素測 定器本体の両端の孔に挿入する。

③ 残り 1 本の角型試験管の白い キャップをはずして検水を 10mL とる。

④ 紛体試薬の袋を切る。

⑤ 紛体試薬を角型試験管に加え、 白いキャップをしめてよく混和する。 一部溶けずに残る試薬あるが、測定に 影響はない。

⑥ 約 5 秒後に残留塩素測定器本 体の中央の孔に挿入し、標準比色版と 比較し、該当する遊離残留塩素濃度を 求める。発色後 1 分以上経過すると変 色するので測定し直す。

BTB 試薬による PH 測定

- 2 本の角型試験管の白いキャップをはずし検水を八分目ほど入れる
- キャップをしめて残留塩素測定器本体の両端の孔に挿入する。
- 試薬(BTB 指示薬)を用意し、スポイト付ピペットで試薬を 0.5mL とる
- 残り 1 本の角型試験管の白いキャップをはずして試薬を 0.5mL 入れる。さらに 10mL の目盛線まで検水を入れる。試薬と検水の混じった角型試験管に白いキャ ップを被せ、本体中央の試験管ポケットにセットする。
- 標準比色版と比較し、該当する pH 値を求める。

# 黒板の色彩検査

#### 用語について

#### 色相

色合い。

基本色と中間色を10種に分けて下記のようにアルファベッ トで表す。

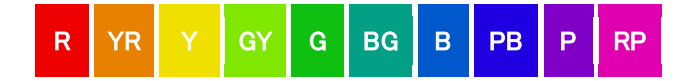

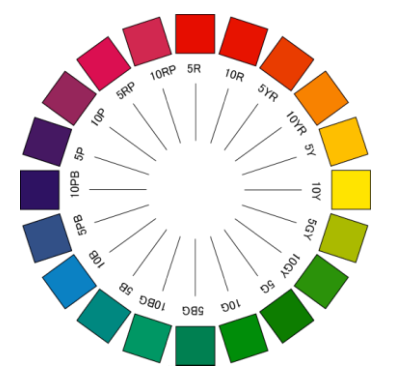

R (赤)・YR (黄赤)・Y (黄)・GY (黄緑)・G (緑)・BG (青緑)・B (青)・

PB (紫青)・P (紫)・RP (赤紫)の 10 種

さらに、度合を 0~10 にわけてその数字を頭に付ける(例=5GY など)

彩度

色の鮮やかさ。0は色のない無彩色、鮮やかな色彩ほど彩度(数字)は大きくなる。 色相と明度によって最大の数字は変化する (10~14)

明度

色の明るさ。0 は真黒。10 は真白。

その中間は、灰色であるが最も薄い灰色が 9 となる。

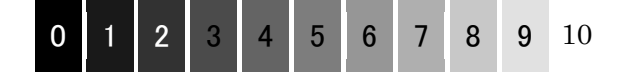

■ 色彩の表記《マンセル値》

Hv/c (色相·明度/彩度)

(例)7.5GY4/3 の場合

7.5GY=色相:黄緑、度合 7.5 4/3=明度 4/彩度 3

読み方=7.5 ジーワイ 4 の 3

※実際の検査では、色相・彩度・明度を分解することはできないので、後述するように、判 定表と黒板の色を比較して決定することになる。

#### 黒板検査用色表の構成

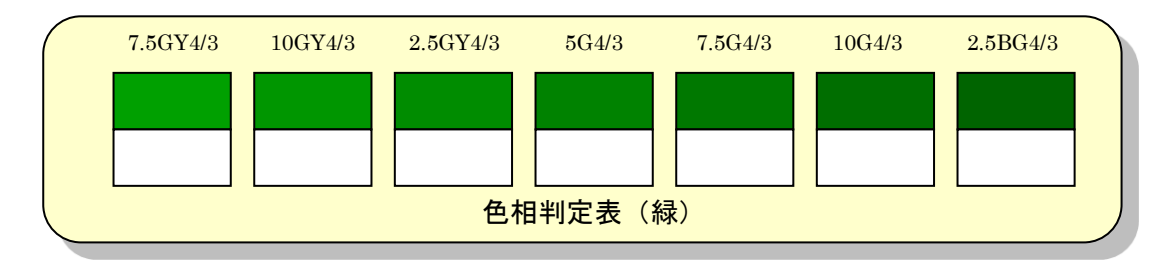

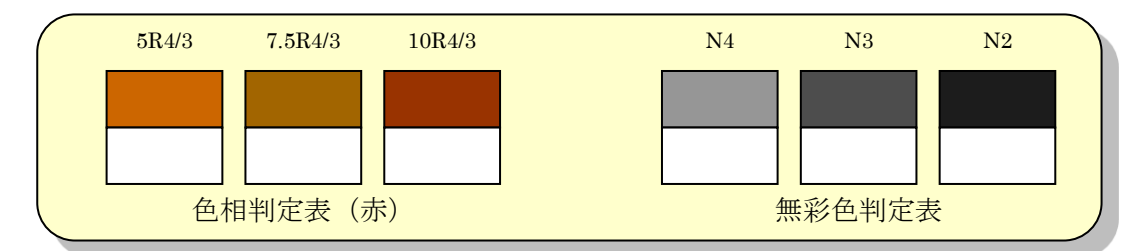

※黒板の色に合わせた、判定表を用いて色相の判定を行う

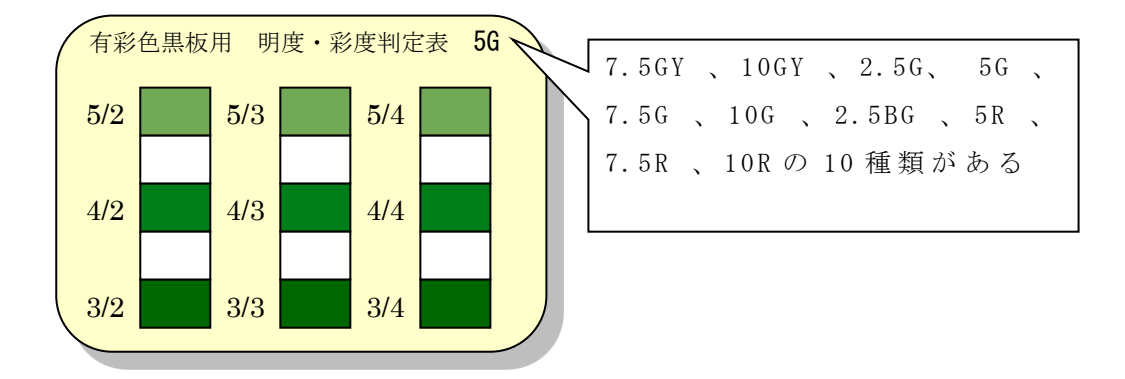

※判定した色相の明度・彩度判定表をもちいて、明度と彩度を判定する

#### 検査の方法(色相)

- (1)色相の判定
	- ① 黒板には、無彩色(黒色)と有彩色(緑色、赤色)があり、明度・ 彩度を判定するためは色相を判定する必要がある。
	- ② 色相判定表を用いて黒板の色相判定をします。(例は有彩色(緑 色の黒板の場合)
	- ③ 黒板面の最も濃い所に判定表をあて、判定表にある色と穴の中に 見える黒板色を比較し最も近い色票の記号を読み取る。

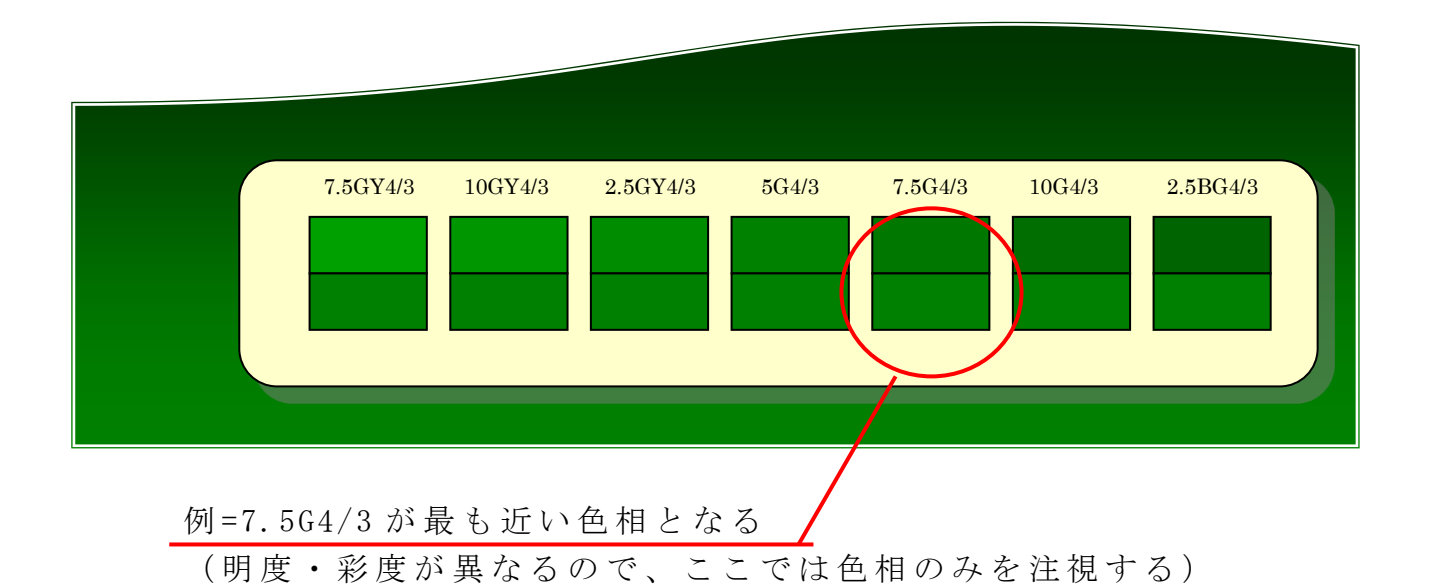

#### 検査の方法 (明度・彩度)

色相判定で選択した色相に相当する「有彩色黒板用明度·彩度判定表」 (例の場合は =7.5G)を 使 い 、指 定 さ れ た 黒 板 面 の 9 箇所を判定する。 (箇所の詳細は、黒板面の色彩検査報告書を参照)

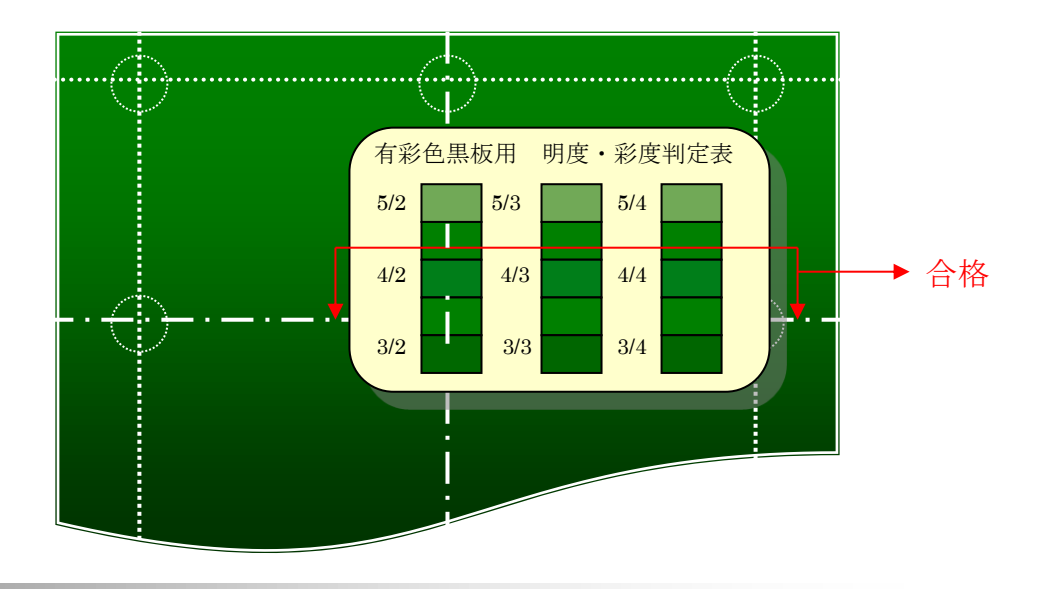

#### 判定基準

黒板面の色彩

- ・ 有彩色の黒板面の色彩は、1箇所でも明度が4を超えないこと。彩度は4を超 えないこと。
- ・ 無彩色(黒色)の黒板面の色彩は、1箇所でも明度が3を超えないこと。

#### 事後の処理

判定基準を超える場合は、板面を塗り替えるか、又は取り替える等の適切な措置を 講ずること。

# ダニスキャンの使用方法

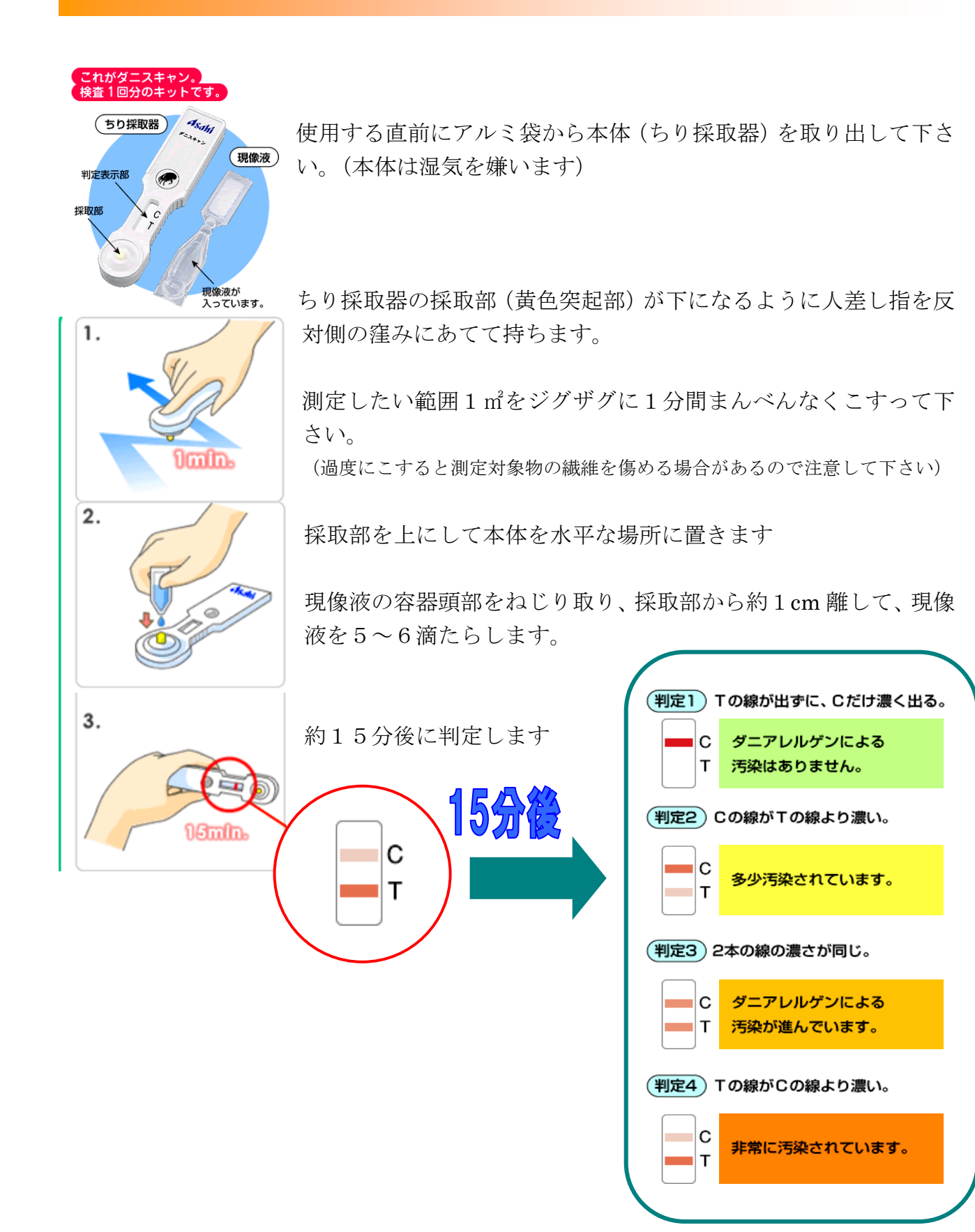

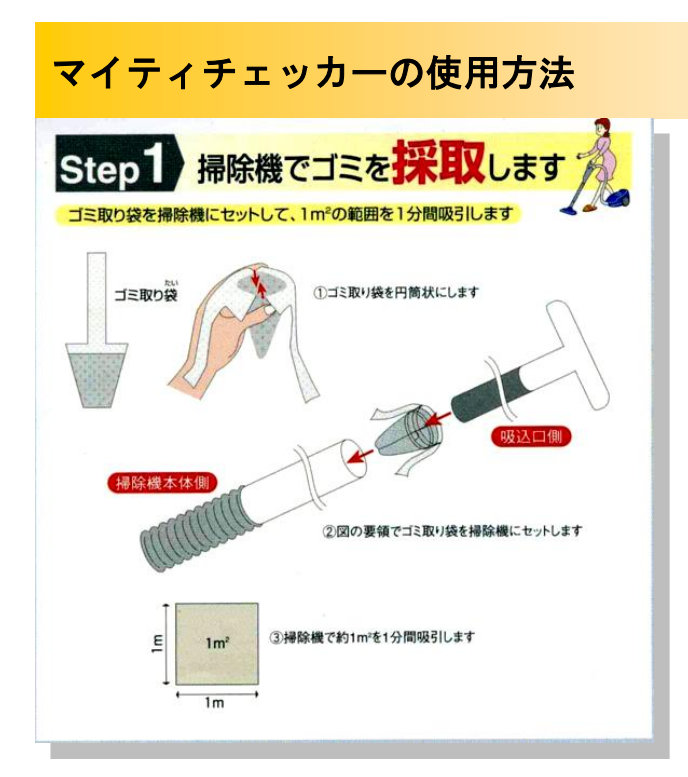

○掃除機にごみ取り袋をセットします。方向を間違わな いようにして下さい。

(袋を輪ゴムで止めるとはずれにくいです)

○掃除機で約1㎡を1分間吸引します。

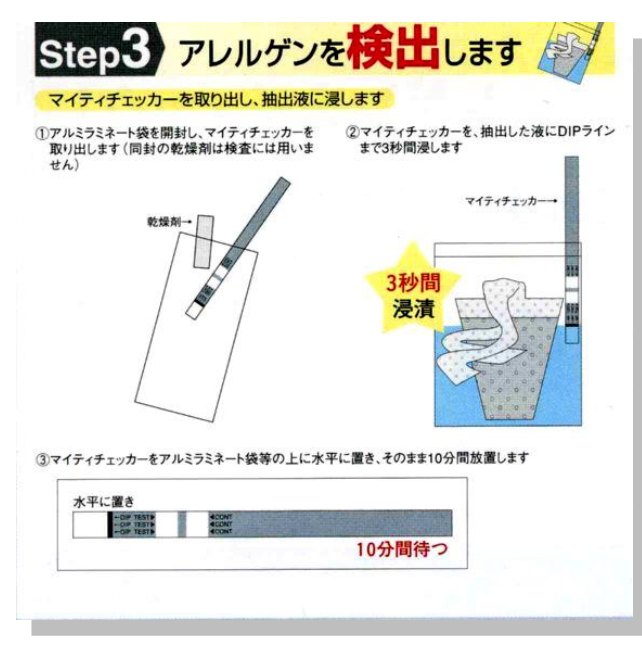

- マイティチェッカー (スティック)をアルミ袋から取り 出します。抽出液に浸す直前に取り出して下さい。 折り曲げたり、浸す部分を手で触ったりしないで下さい。
- 抽出液にスティックを差し入れ、DIP ラインまで3秒間 浸します。
- 取り出したスティックをアルミ袋の上に水平に置きます。
- 10分後に判定して下さい。

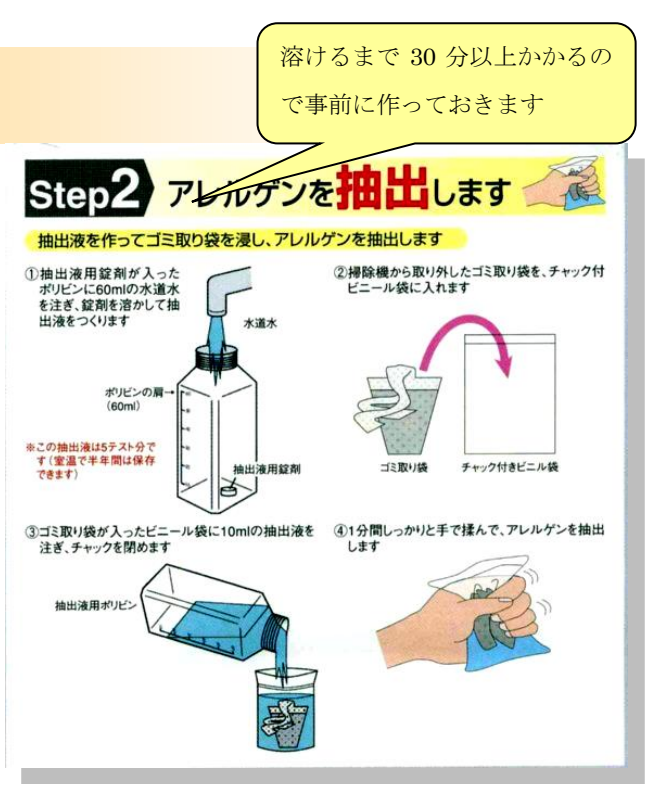

- 抽出液を用意します。
- 錠剤が容器に入っている事を確認し、水道水を容器 の肩 (60ml)まで入れます。
- 掃除機からごみ取り袋を取り出し、下半分(ごみの 入った方)を切り取ります。
- チャックつきビニール袋に抽出液を10ml 入れ、切 り取った下半分のごみ取り袋を入れます。
- チャックを閉めて約1分間手で良く揉んで下さい。

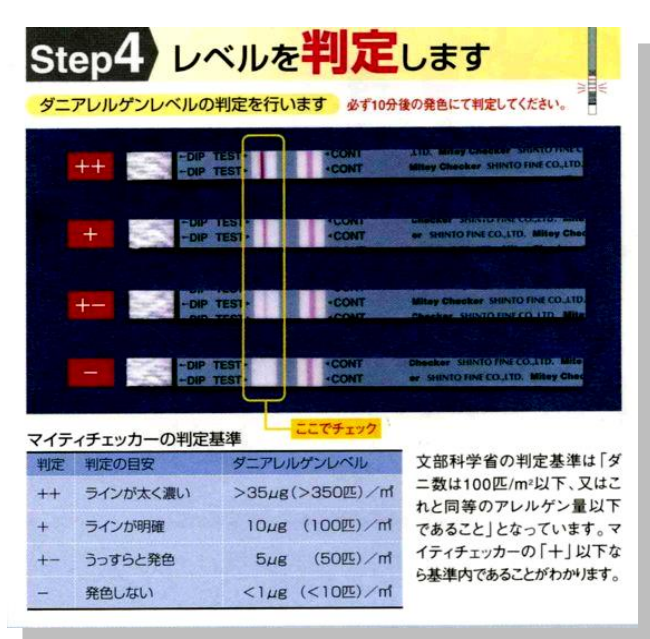

#### おんどとりデジタル温湿度計(TR-72U)の使い方

- ① 単3電池1本を入れて電源を入れる。(検査後電池は別途保管する)
- ② 電源は左側面の1番下のスイッチ(茶色)を押し続け るとONになる。
- ③ センサ―を接続する。(左側面1番上)
- ④ 電源スイッチを押し続けるOFFになる。
- ※ センサ―の取り扱いは慎重に願います。専用の袋に収納保 管すること。
- ※ センサ―交換の目安は使用頻度高ければ1年毎ですが、検 査時のみ使用であれば、2年毎で十分かと思っています。

# Tich

#### 等価騒音計の使い方

《装置の設定》

- ① 電池の装着。(単三電池 2 本)
- ② 横にあるパワースイッチを ON。
- ③ 電池の残量確認。点滅時は電池を交換して下さい。
- ④ 初期画面は「A 特性」(画面左下に LA の表示)になっています。
- ⑤ 中央にある A/C/Cal を 2 回押して Cal 表示にし、校正信号 94dB を確認します

⑥ 再度 A/C/Cal を押して「A 特性」に戻し Cal 表示のない事を確認します 《測定準備》

- ⑦ Mode を押して「LAeq」にします
- ⑧ 時間重み特性は「Fast」に、測定時間は 5 分(5m)に設定します ·Mode を長押しすると「Fast」が点滅します( ▲(Start/Stop)又は ▼(A/C/Cal) で「Fast」「Slow」が入れ替わります)

・再び Mode を押すと (長押しではない) 時間が点滅します

・▲▼で「10m」「1h」「5m」が入れ替わりますので「5m」を選びます

・再度 Mode 長押しで設定終了です

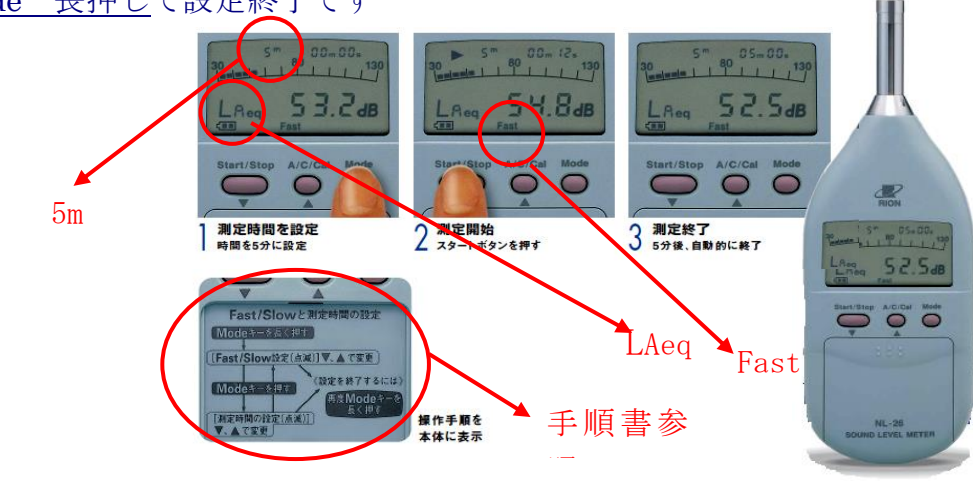

《測定》

- ⑨ Start/Stop を押して測定開始です
- ⑩ 5 分たつと自動的に測定終了となります。表示されている数値が測定結果です (途中で測定を止めたい時は Start/Stop を押して下さい)
- ⑪ 測定終了後はパワースイッチを OFF にし、電池をはずして保管します

※風の影響がある場合は防風スクリーン(黒いスポンジ)を使用してください

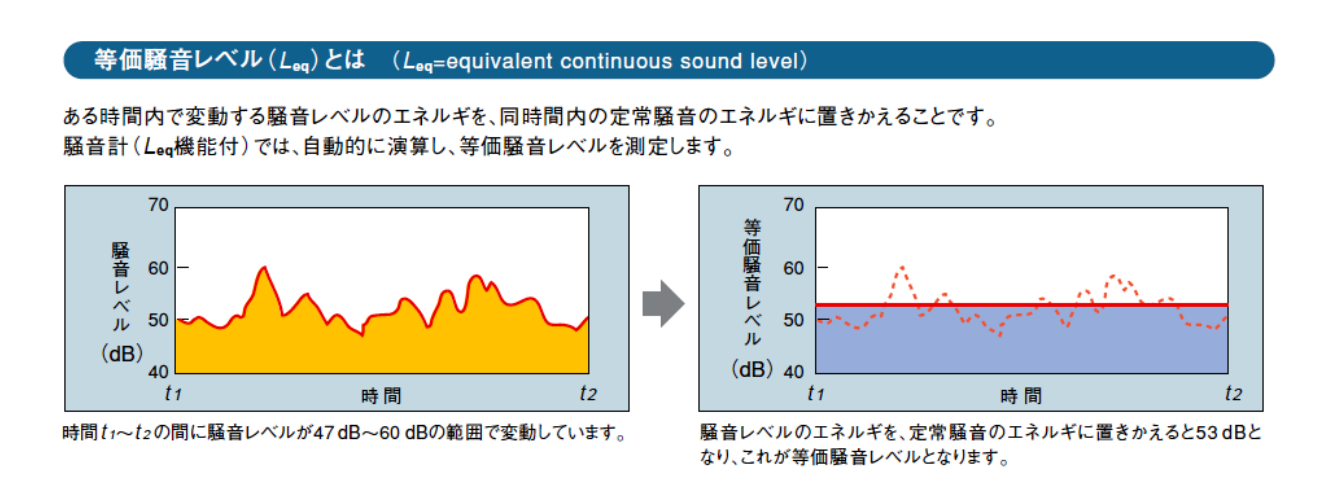

# 揮発性有機化合物測定に関わる留意事項

7月中旬~8月中旬までに実施する検査の要請事項です。

実施日を学校と調整して進めてください。

パッシブサンプラーは 7 月 5 日(金)までに学校薬剤師の職場または自宅に届き ます

## 1.測定前日の換気及びサンプリングについて

室内空気検査における文部科学省の測定実施要領では、「サンプリング前に、教室を 30 分以 上換気後 5 時間以上密閉して行うこと」となっております。今回のサンプリングでは、測定結果の 整合性を保つために統一した条件で実施したいと考えております。つきましては下記に示す換気 及びサンプリング等について、ご協力をお願いします。

1) 換気 1 時間 16:00~17:00(学校職員実施)

- 効果的な換気を行うために空気の通り道を作ることが大切ですので、次の点に留意して行ってく ださい。
- 尚、雨天の場合は、雨の影響がない程度に窓を開放してください。
- 換気開始時刻と換気終了時刻を記録し(メモ書き程度)、担当学校薬剤師に渡してください。

外側の窓及び出入り口のドアすべてを開放する。 ロッカーや物入れがある場合、それらの扉も開放する。 換気用小窓、ガラリ、換気口がある場合は、それぞれ開放する。

- 2) 密閉 15 時間 17:00~翌日 8:00(学校職員実施)
	- 換気後に、すべての窓及びドアを閉めてください。
	- 密閉中は、人の出入りが無いようにご配慮願います。
- 3) サンプリング 10 時間 8:00~18:00(学校薬剤師実施)
	- 学校薬剤師が、ホルムアルデヒド用の吸着管1種類を教室に設置し、10 時間後に回収します。
	- サンプリング中は、人の出入りが無いようご配慮願います。
- 4) サンプリングに際してのお願い
	- 教室のサンプリングは、教室中央の机の上で行います。
	- 測定後の濃度計算の際に室温が必要となりますので、予め各教室に寒暖計(温度計)を設置して

ください。

# 2.校内のワックス掛けについて

今回の測定結果が基準値内であった場合、翌年からの検査は省略することが出来ることにな っております。また測定結果の整合性を保つためにも、測定値に影響を与える校内のワックス掛 けは検査終了後に実施するようご配慮願います。

## 3.測定実施教室の選定・確認

別紙資料の通り(学校教室一覧)

- ※ 具体的な設置法等については宅配される箱に同封されています。
- ※ パッシブサンプラーは冷蔵庫で保管してください。
- ※ 測定後は宅配されたダンボール箱をそのままヤマト運輸(クロネコ)クール便で送りかえしてください。
- ※ ヤマト運輸(一本松町 12-4、有明町 2-10 当日発送は持ち込みで18:45まで)

※ 不明な点については、以下までお問合せ願います。 苫小牧市民薬局 木村 春樹 ℡ 38-3055

# サンプリングスケジュール

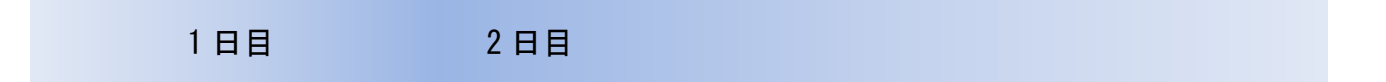

16:00・・・・17:00・・・・・・・・翌日 8:00・・・・・・・・・・・・・・・・・・18:00・・・・・・・・・検査センターへ

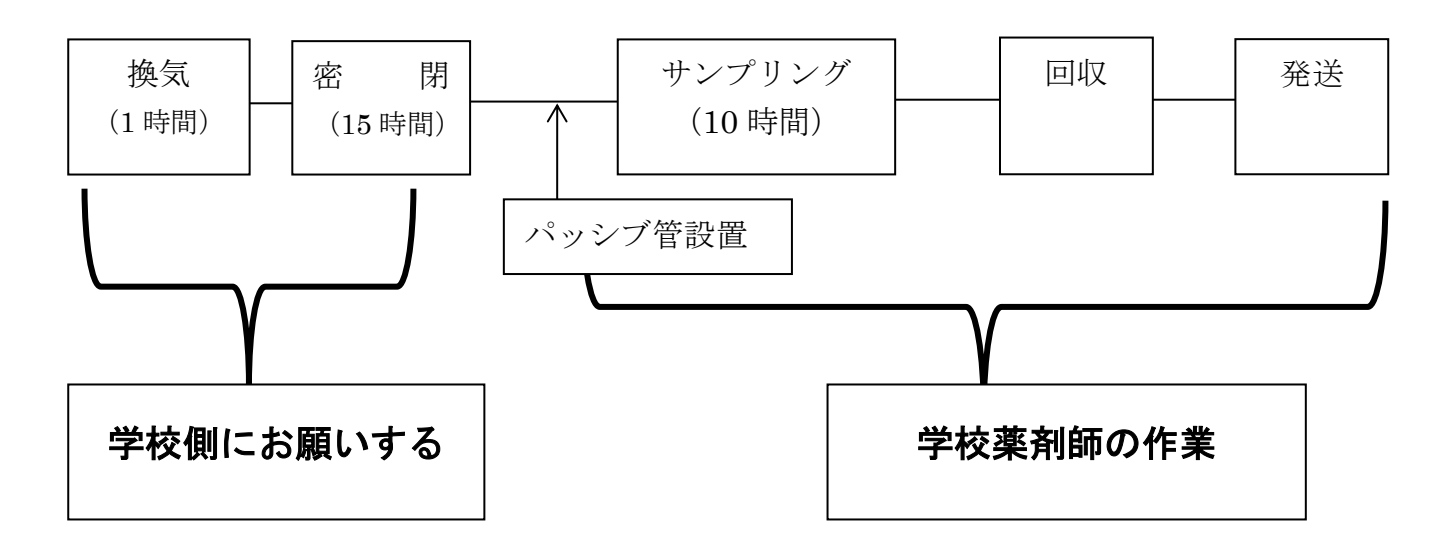

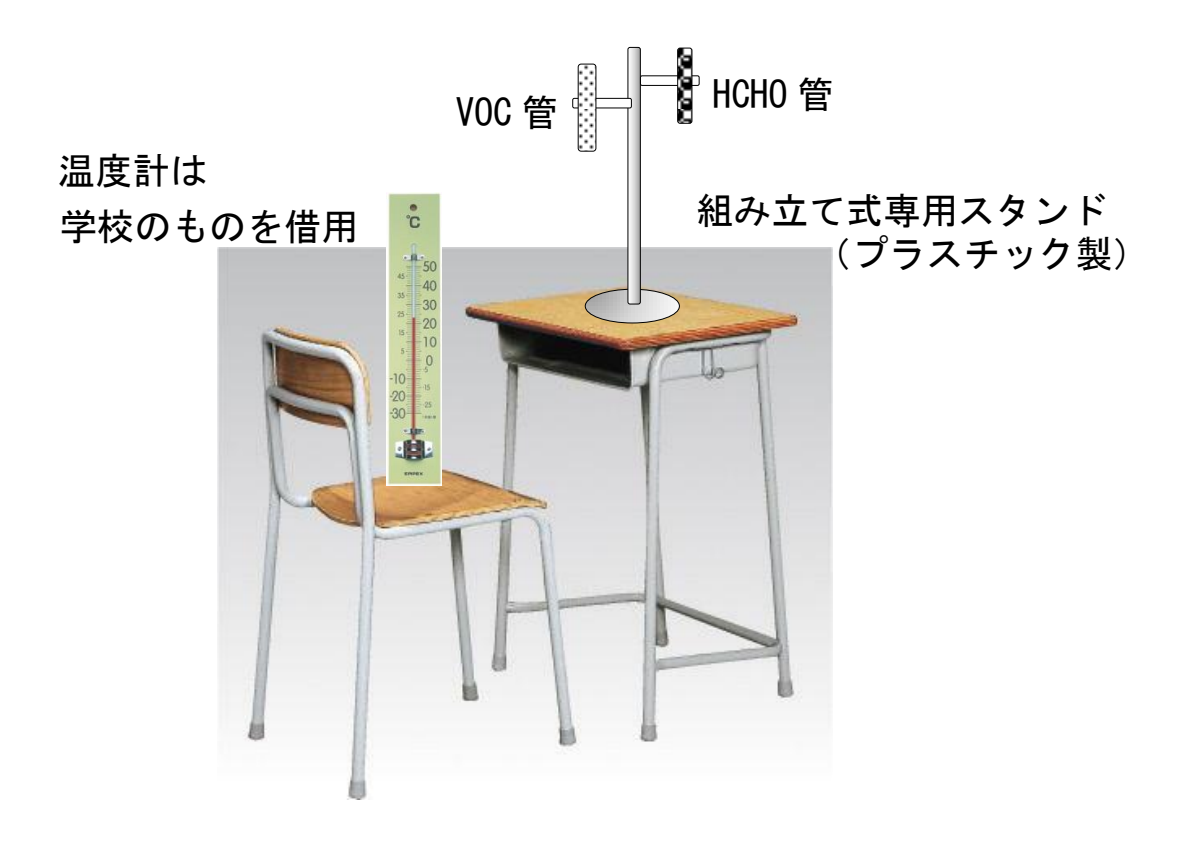

《はじめに》

新訂「学校環境衛生基準」に準拠し、検査項目の変更に対応しました。

追加した報告書は、「ネズミ、衛生害虫等検査報告書」「黒板面の色彩検査報告書」「雑用水 の水質及び施設·設備検査報告書」「大掃除の実施検査報告書(排水の管理含む)」です。 削除した報告書は、「学校給食の食品衛生検査報告書」「便所の管理報告書」「ごみ処理検査 報告書」「安全管理報告」です。

また、従来の報告書についても検査項目を見直し、書式の変更も行いました。

《変更の主な内容》

- ① フォントは明朝体に統一。
- ② 「年月日」:西暦、年号ともに対応するため、<br>  **「年月日」:西暦、年号ともに対応するため、** 年となっています。曜日の記入に ついても統一しています。( )に記入。
- ③ 天候などについては、リストボックスで選択式になっています。(削除は、Delete 又は Back Space)
- ④ チェックボックスを変更しました。

┃ ┃をマウスでクリックすると、☑となります。(取り消しは、もう一度クリックする)

- ⑤ 入力項目の色分けは廃止しました。移動はマウスでクリックするか、Tab キーで指定 できます。(戻るときは、Shift+Tab)
- ⑥ 入力項目以外は、変更できないようになっています。(保護されています)
- ⑦ 「学校環境衛生基準」の改定に伴い、全ての報告書を改訂しました。 基準に準拠した内容に変更し、書式はすべて縦型としました。
- ⑧ 文字の重なりや切れが生じないように改善しましたが、文字数が多い場合は縮小され ます。印刷前はプレビューで確認してください。
- ⑨ 電子的な報告は、Microsoft Excel(.xls)を用いてください。手書き用紙としてはPD Fファイル形式(.pdf)を用意しました。
- ⑩ その他
- 不明な点は、以下の担当者までご連絡ください。

大野 (スズケン) <br> **雷32-2151**  $\boxtimes$  [mim.oono@suzuken.co.jp](mailto:mim.oono@suzuken.co.jp) 木村(市民薬局) 38-3055  $\boxtimes$  shimin.ph@silk.ocn.ne.jp

### 《リストボックスとは》

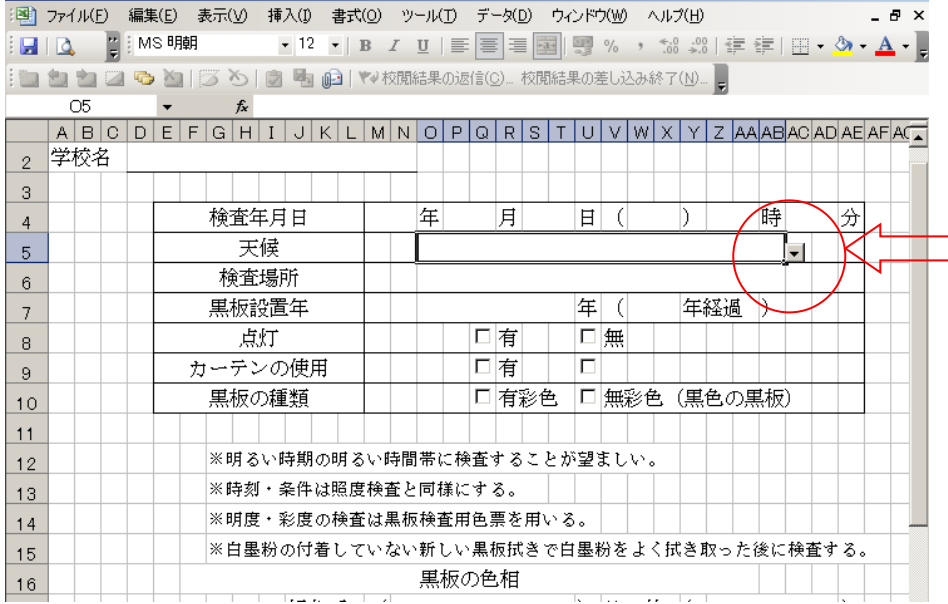

セルが選択されると、 左記のように下向きの 矢印があらわれます。 マウスをあわせると、 がに変わります。 クリックする。

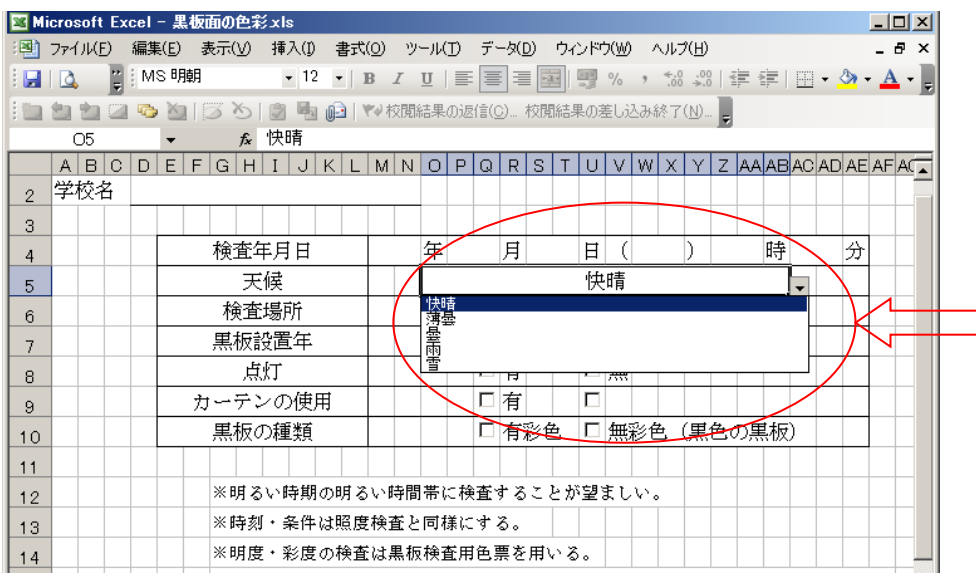

クリックすると、下に リストが出ます。 快晴、晴、薄曇など。 マウスで選択するとセ ル内に表記されます。 入力しなおす場合は、 Delete キーで削除後、 もう一度同じ操作をし てください。

## 《チェックボックスとは》

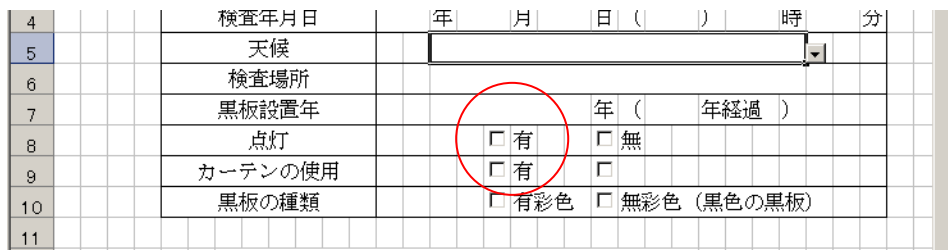

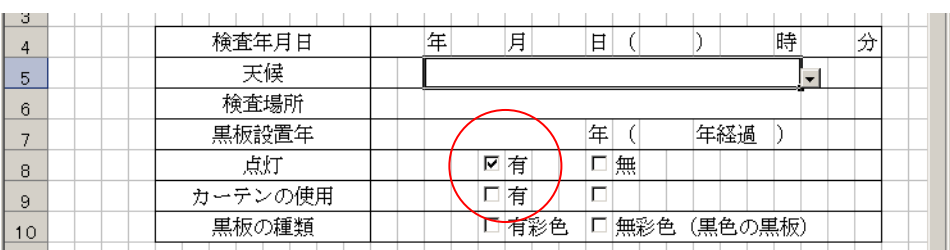

マウスをチェックボ ックスに合わせると、 に変わります。 クリックしてくださ い。 間違った場合は、もう 一度クリックします。

#### 《シートの保護とは》

入力項目ではない場所で、入力すると下記のようなメッセージが現れます。 OK をおして、入力し直してください。

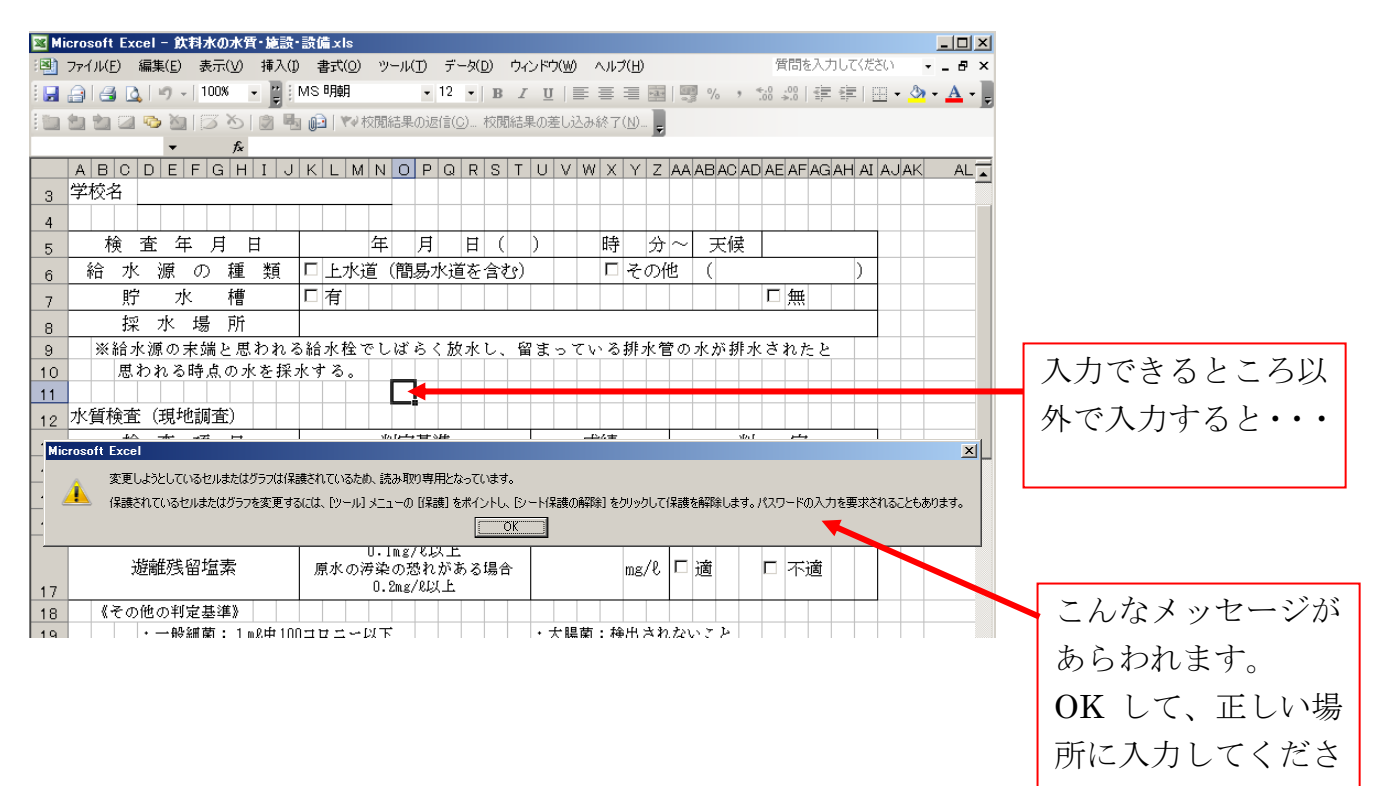

い。